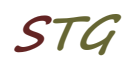

# **Kurzanleitung zur Inbetriebnahme einer VPN-Verbindung über L2TP unter MacOS Sonoma 14.3**

### **1. Verbindung einrichten**

Über *Systemeinstellungen → Netzwerk → "...˅"* → "*VPN-Konfiguration hinzufügen" → "L2TP über IPSec ..."* muss eine neue Netzwerkverbindung eingerichtet werden:

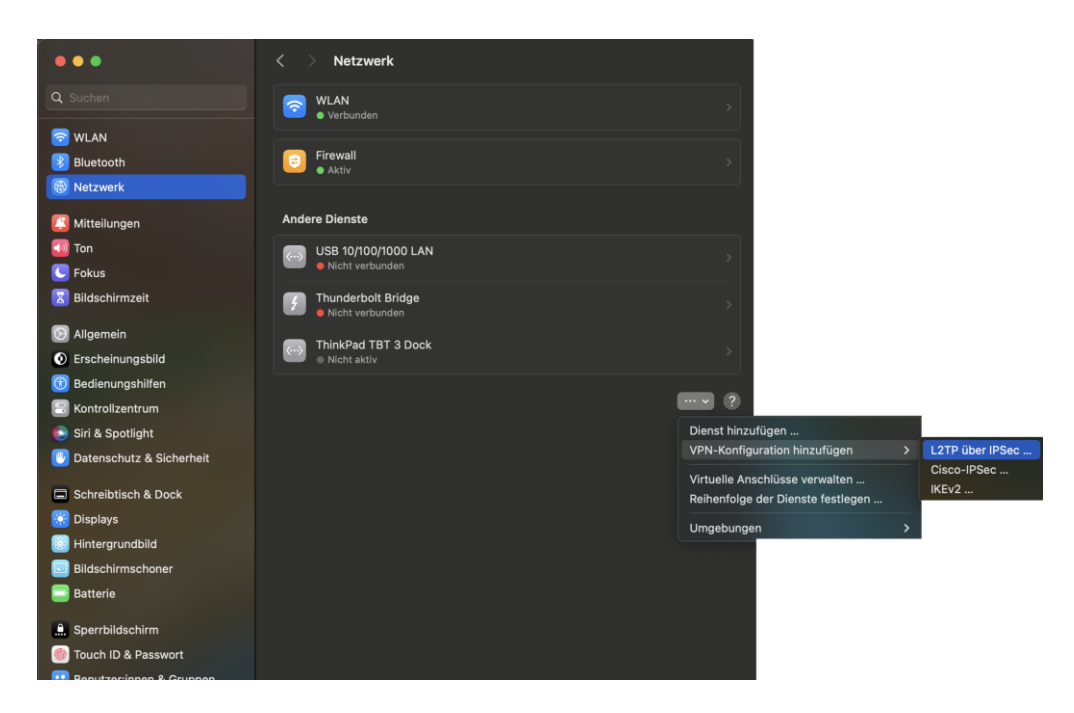

*Abb.1 Neue Netzwerkverbindung erstellen*

# **2. Verbindung konfigurieren**

Zur Konfiguration der Verbindung sind folgende Parameter erforderlich:

Schlüssel (Shared Secret): *ifi2011*

Anzeigename: frei wählbarer Name für die Verbindung Serveradresse: *vpn.informatik.uni-rostock.de* Accountname: *Nutzername des Informatik-Accounts*

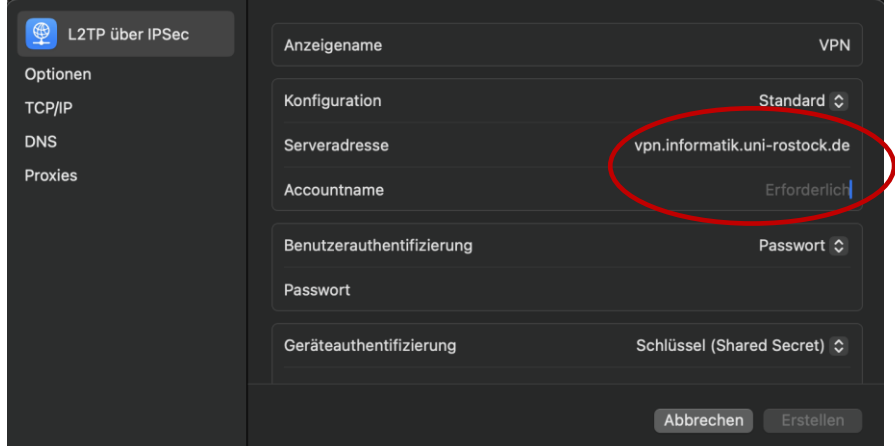

*Abb.2a Netzwerkverbindung konfigurieren – Serveradresse und Accountname eingeben*

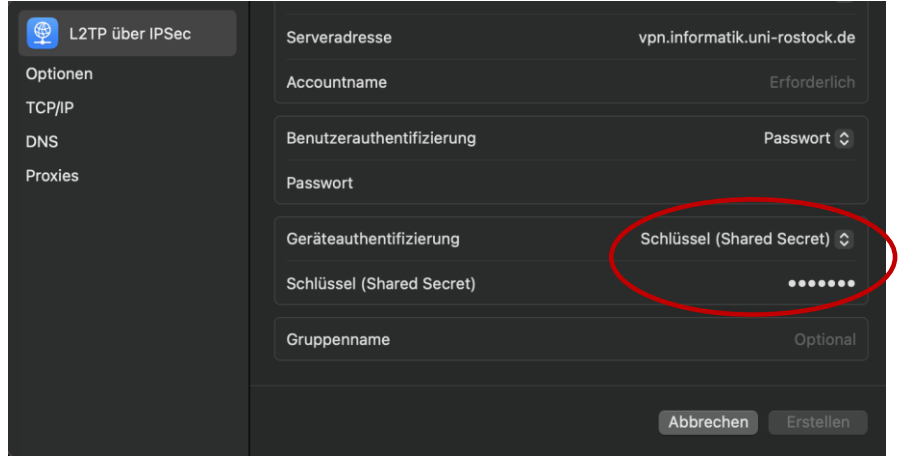

*Abb.2b Netzwerkverbindung konfigurieren – Schlüssel eingeben*

### **3. Herstellen der Verbindung**

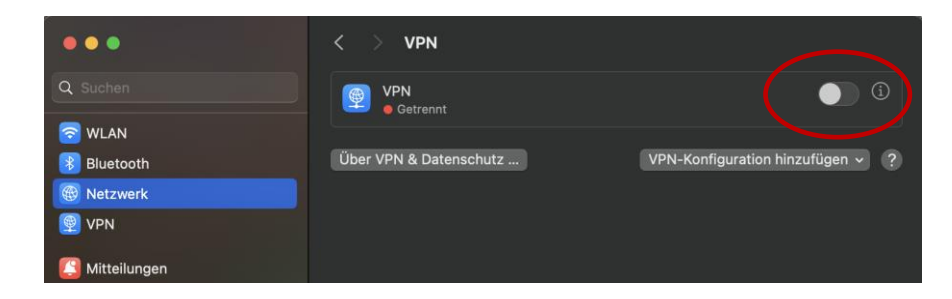

*Abb.3 Netzwerk → VPN → Regler nach rechts bewegen*

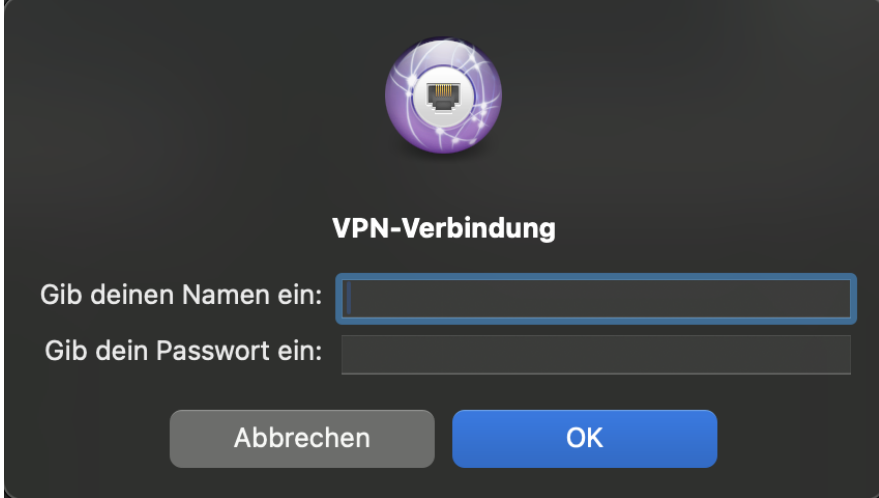

*Abb.4 Einloggen mit dem Informatik Account*

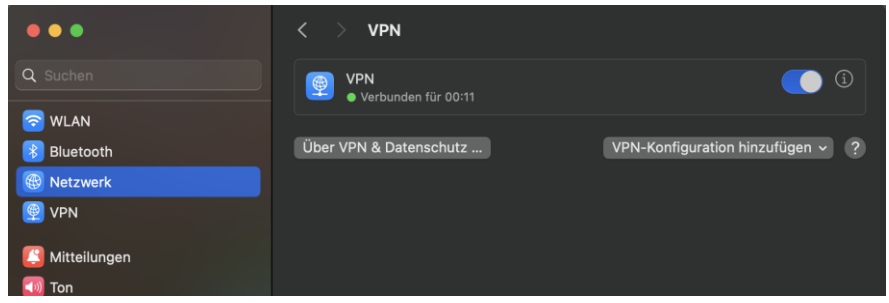

*Abb. 5 VPN Verbindung hergestellt*

### **4. Anmerkungen und Hinweise**

### ▪ **Personal Firewall**

Eine eventuell installierte lokale Firewall muss entsprechend angepasst und konfiguriert werden, so dass alle Zugriffe auf den Server vpn.informatik.unirostock.de erlaubt werden.

#### ▪ **Kontakt**

Bei Anregungen und Fragen senden Sie bitte eine E-Mail an:

#### **stg-cs@uni-rostock.de**